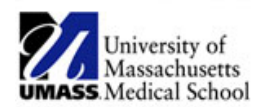

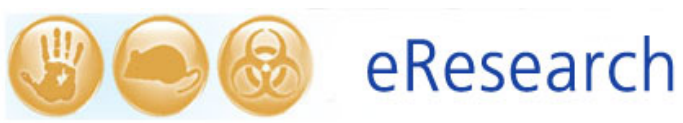

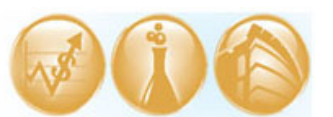

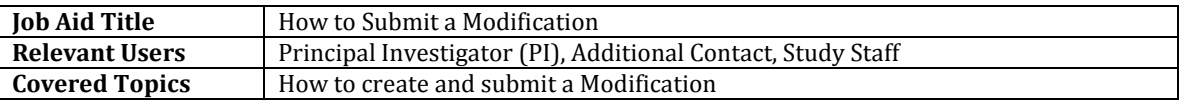

## **! Note:**

- You can only submit one Modification, Continuing Review, or Continuing Review/Modification submission at a time.
- $\triangleright$  If you have submitted a plain Modification that has not yet been approved and you need to submit additional Modifications to the study, or you need to submit a Continuing Review, please contact the IRB office for assistance (x6-4261).
- **Create a Modification submission**
	- o Once in the "Parent" study (i.e. the study's initial submission in eIRB), select the **New CR/Modification** button as shown below.

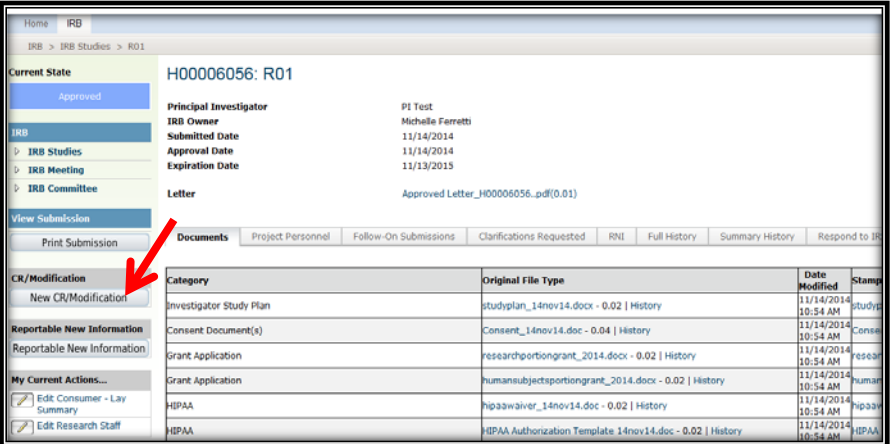

o In (1) Select **Modification**. Then review the **Current Protocol Status** in (2) and select any of the four statements that are true or not applicable. Click **Continue**.

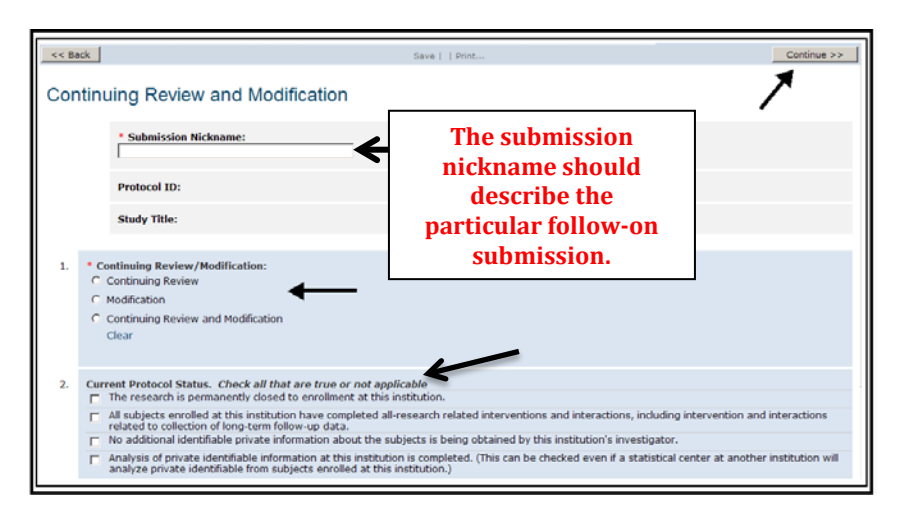

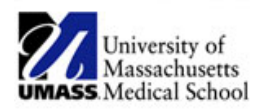

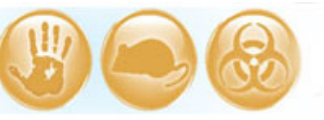

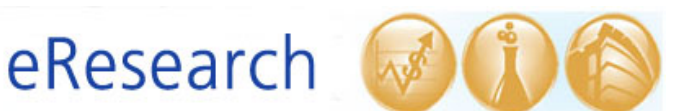

- o On the **Modification Summary** page, check any of the items in (1) that are true. Then in (2) provide a **description and a justification** of the modification. Include a list of all documents that have been modified. Click **Continue** to proceed to the next page.
	- **!Note:** Please avoid copying and pasting document text (e.g. text from a 'Summary of Changes' document) into the Modification Summary. Rather, please reference the relevant pages from the document in the Modification Summary.

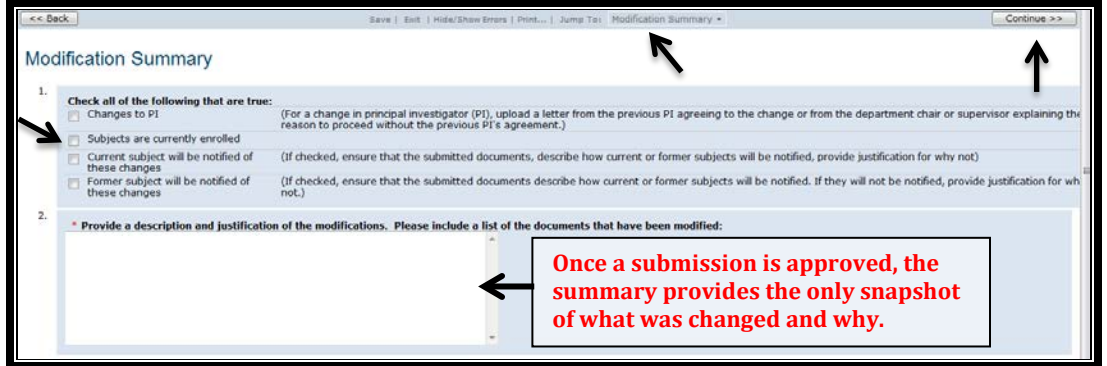

- o Once you have finished with the **Modification Summary**, click the **Continue** button and you will be taken to a copy of the currently approved study information. Edit the information in the various 'SmartForm' sections (Section 1.0 Study Information, Section 2.0 Funding Information, etc.) as needed.<br>If you would like to revise or add
	- If you would like to revise or add new study documents related to the modification, you may **Jump To** or **Continue** to Section **7.0 Attachments.**
	- Please refer to th[e How to Manage Files in eIRB](http://www.umassmed.edu/research/irb/jobaids/) Job Aid for steps on how to add or update study documents in Section 7.0 Attachments.
- o When you have completed the Modification submission, click the **Finish** or **Exit** button to close.

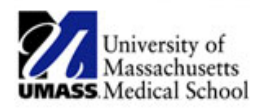

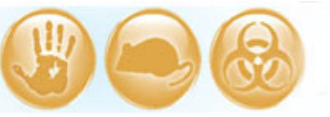

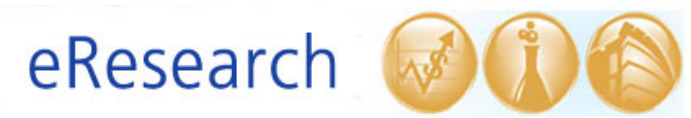

- **Submitting the Modification**
	- o **For Study Staff:** 
		- After clicking **Finish** or **Exit** in the submission, select **Ready for PI Review** under **My Current Actions** in the submission workspace. **The PI is the only member of the study team that may submit the Modification to the IRB office.**

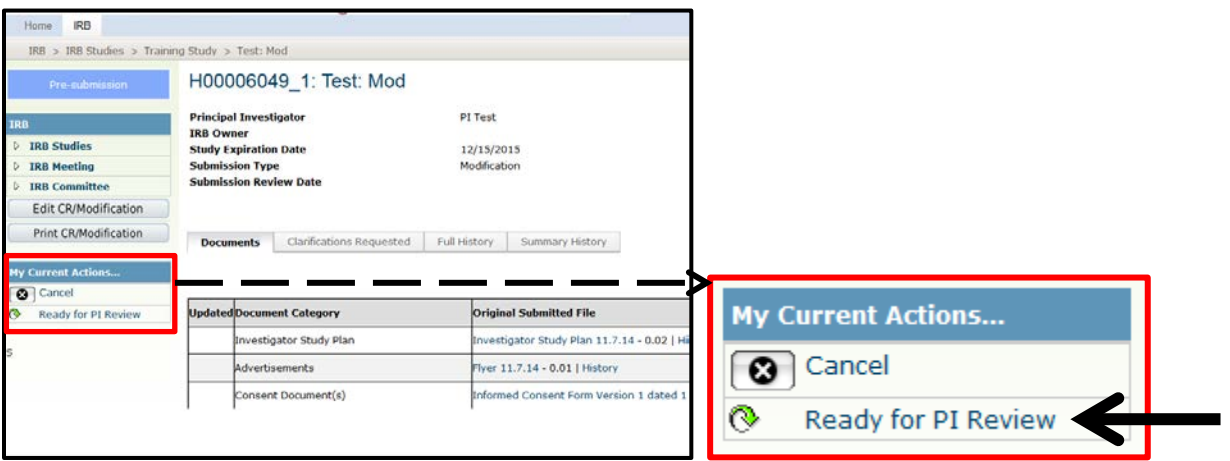

## o **For the PI:**

• After clicking **Finish** or **Exit** in the submission, select **Submit** under **My Current Actions** in the submission workspace.

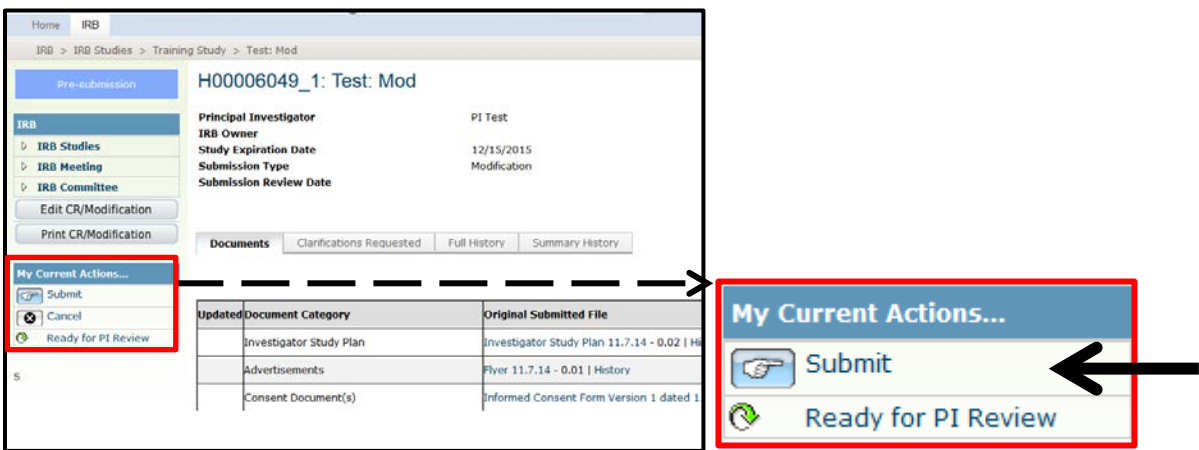

o You will know that you have submitted successfully when the submission's "state" in the upper left-hand of the screen has changed from **Pre-submission** to **Pre-Review.**

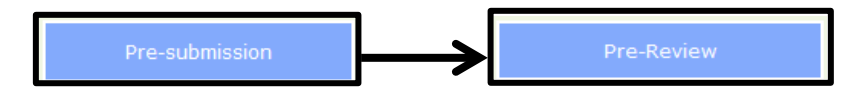